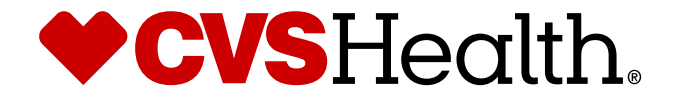

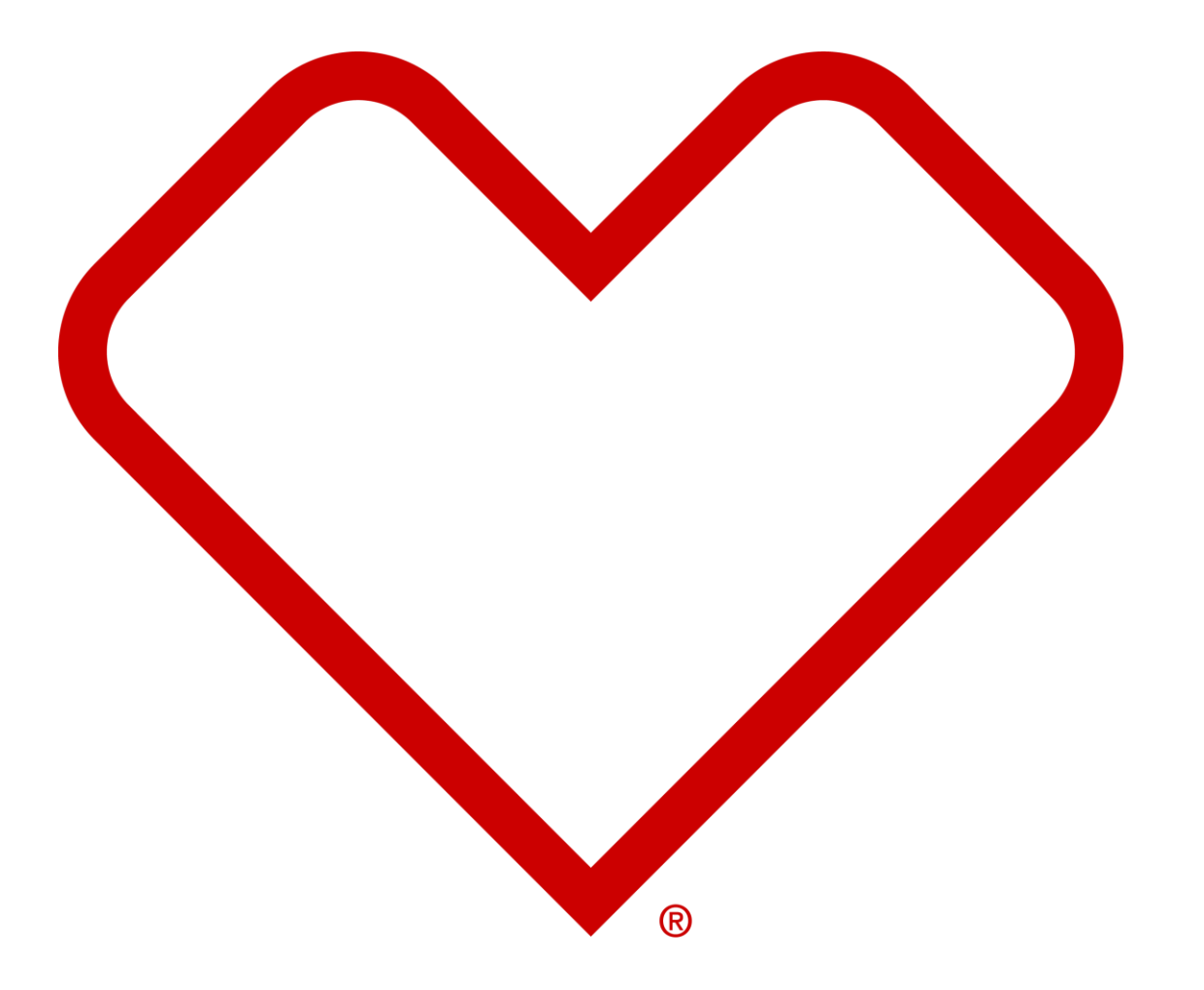

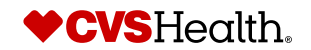

## **User Login**

### **User Login**

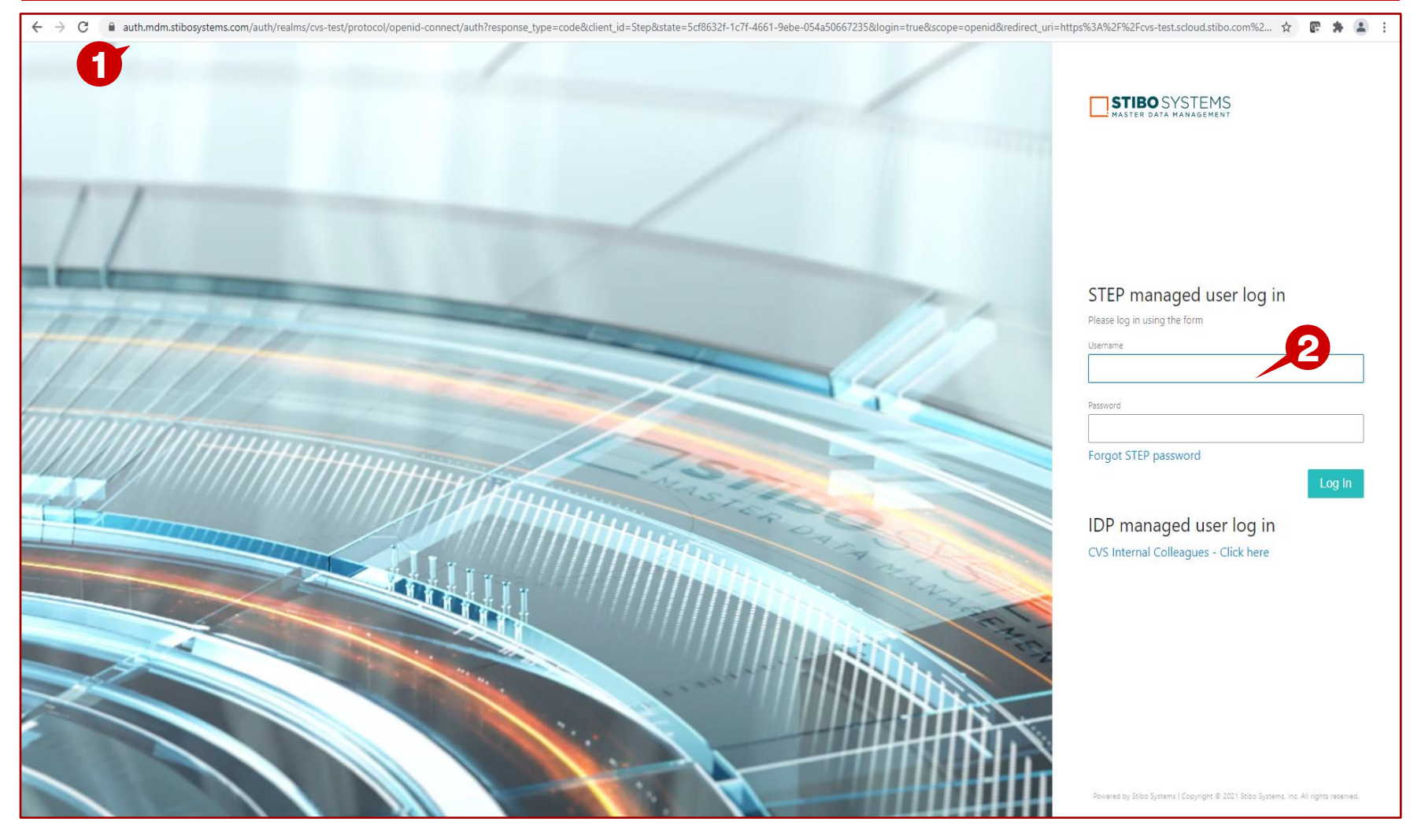

#### **Description / Steps**

*1. Enter URL for Supplier Portal –*

https://cvs-[production.scloud.stibo.com/webui/WEBUI\\_CVSSupplierPortal](https://cvs-production.scloud.stibo.com/webui/WEBUI_CVSSupplierPortal)

*2. Enter Username and Password* 

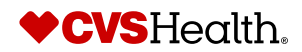

#### **Stibo Home Screen**

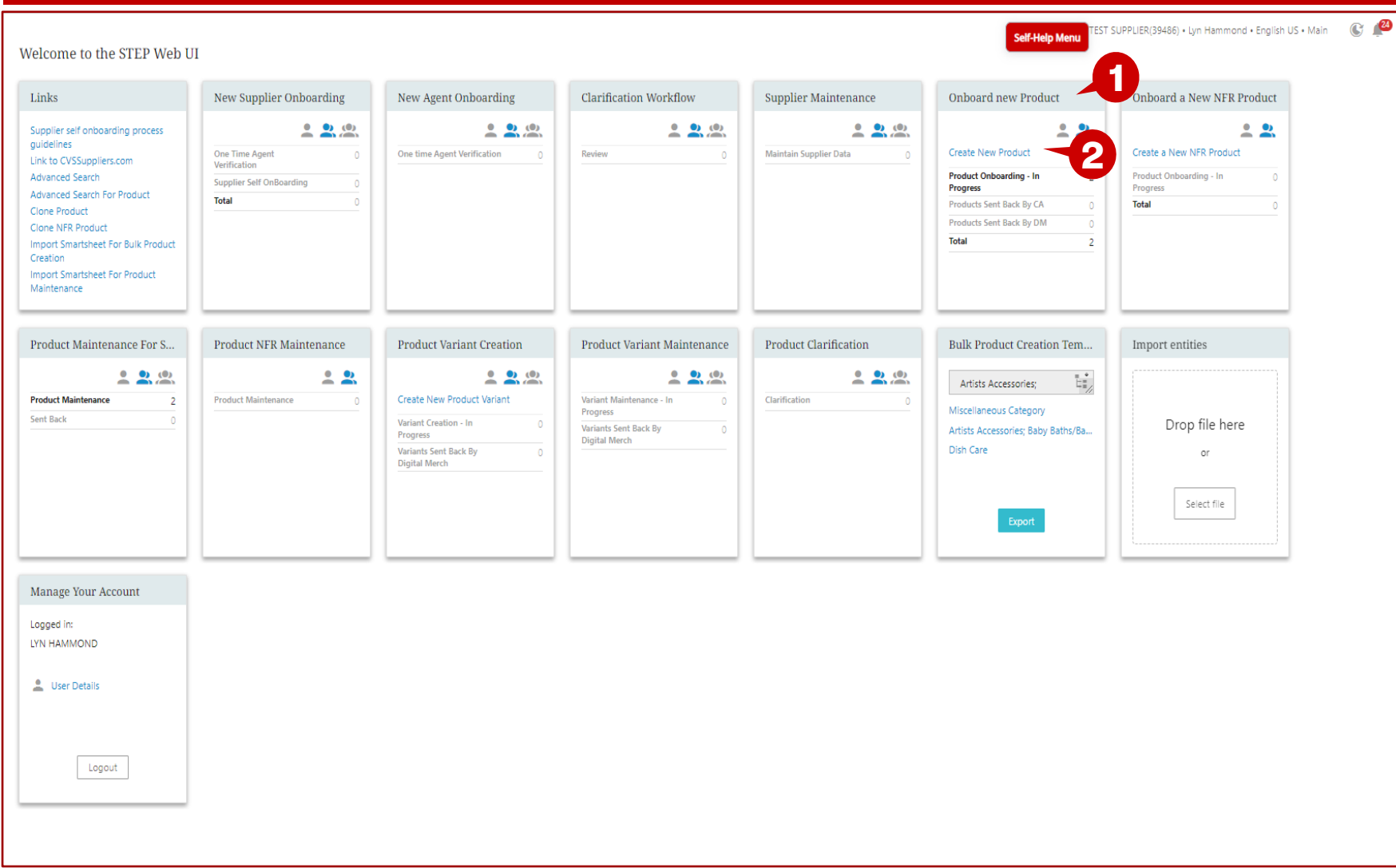

- *1. Upon login the user will be in the Stibo home screen*
- *2. Scroll to the Onboard New Product widget*
- *3. Click on Create New Product*

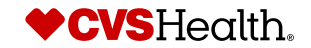

#### **Product Initiation Screen**

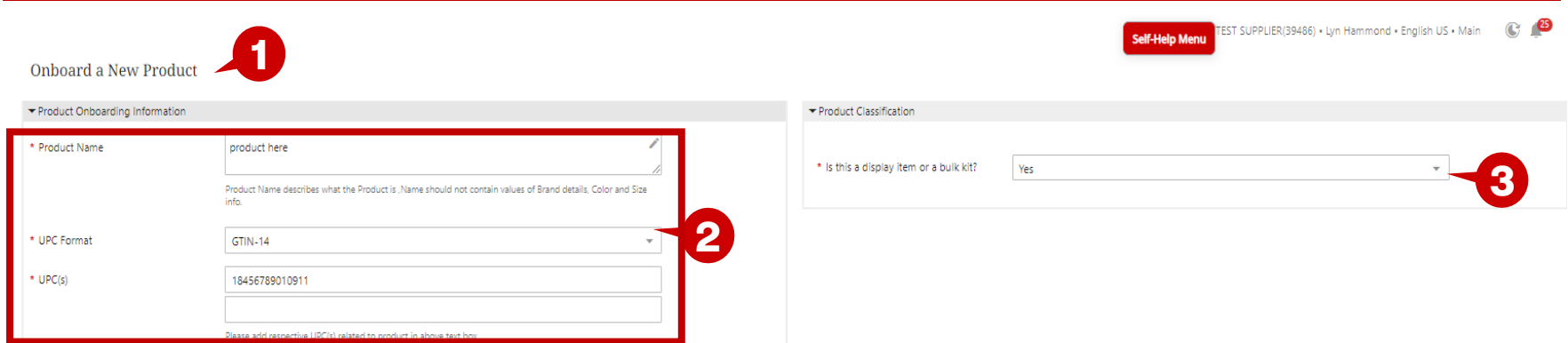

- *1. The Onboard a New Product screen will display.*
- *2. Complete the Product Name, UPC Format, and UPC.*
- *3. Select Yes for Is this a display item or bulk kit.*
- *4. Click on Initiate Product Onboarding.*

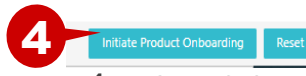

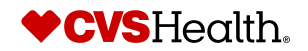

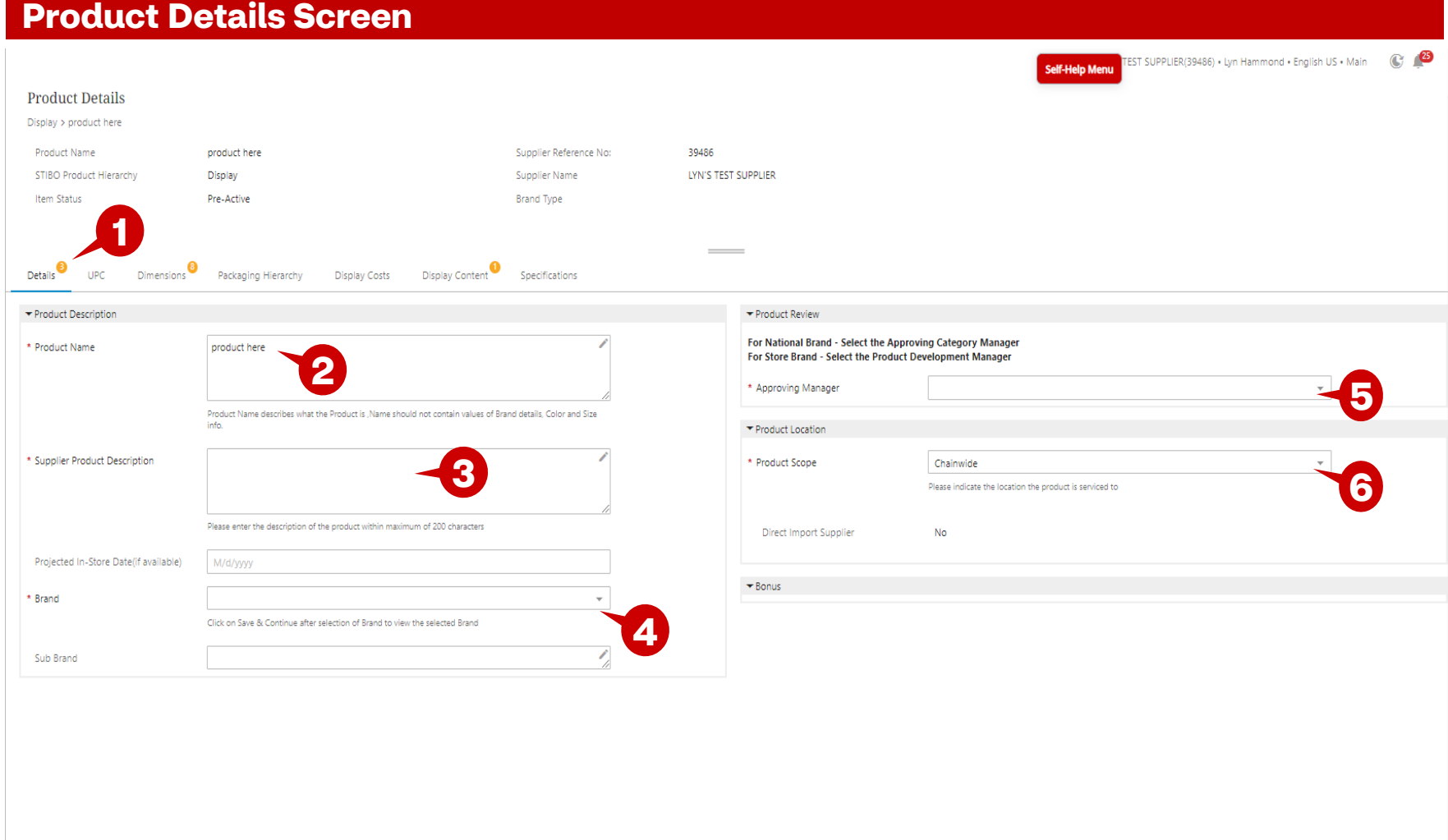

#### **Description / Steps**

- *1. The numbers in orange next to each tab indicates that number of mandatory fields that need/remain to be completed on each tab.*
- *2. Product Name was entered on the previous screen. You can edit, if needed.*
- *3. Enter the Supplier Product Description.*
- *4. Select the Brand. Start typing the brand name and the selection will populate.*
- *5. Select the approving Category Manager.*
- *6. Product Scope is defaulted to Chainwide, change if needed.*
- *7. Click Save & Continue.*

#### **Tip**

*If you don't have Brand Information/don't enter Brand Information, the Brand will be set to 'NONBRANDED' and Brand Type will be set to 'Non -Branded National'.*

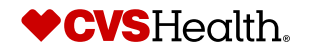

5 ©2021 CVS Health and/or one of its affiliates. Confidential and proprietary.

**6**

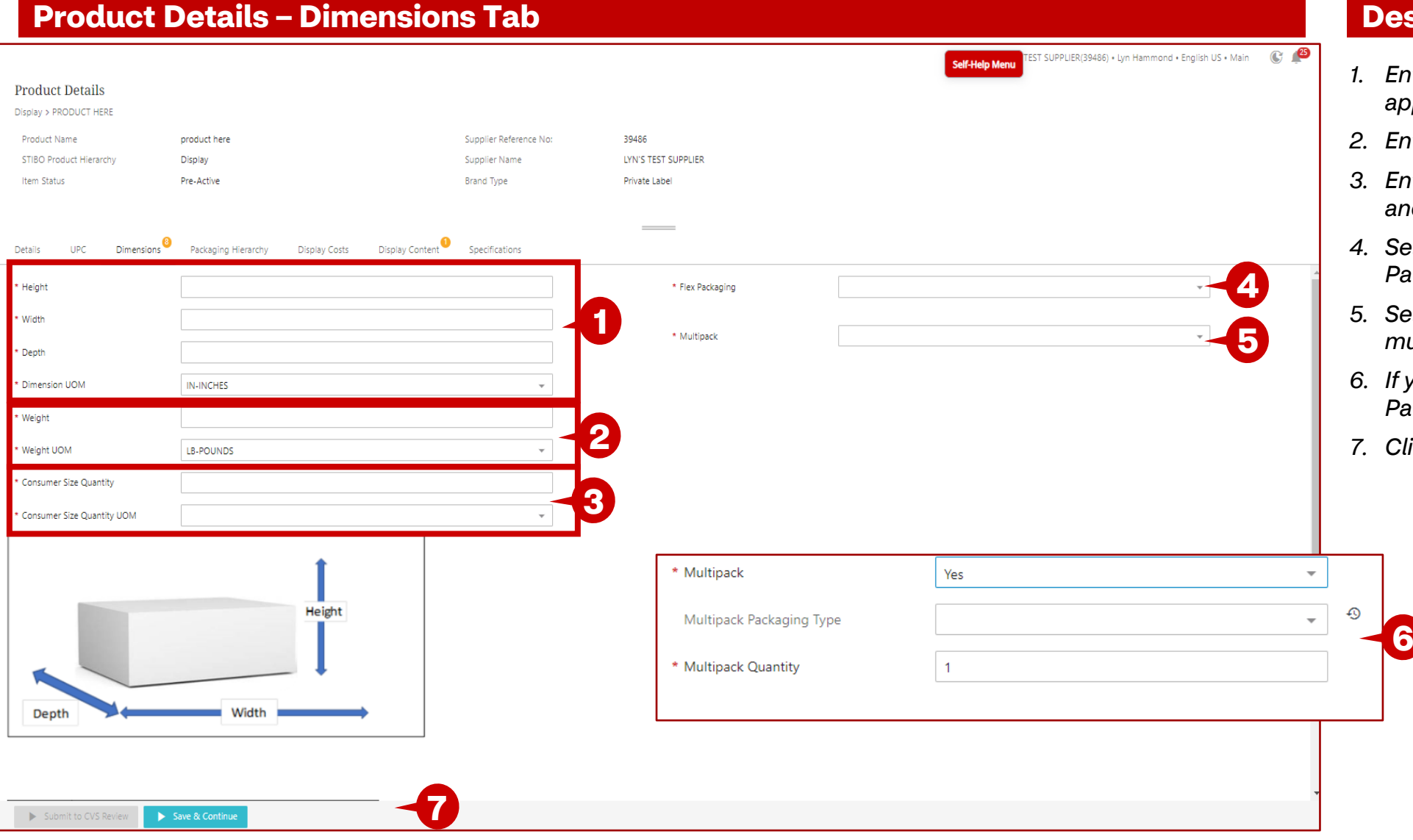

- *1. Enter all dimensions and select the appropriate UOM*
- *2. Enter weight and UOM*
- *3. Enter the Consumer Size Quantity and UOM*
- *4. Select Yes or No for Flex Packaging.*
- *5. Select Yes or No, if the product is a multipack*
- *A. Yes, enter the Multipack Packaging Type and Quantity*
- *7. Click Save & Continue*

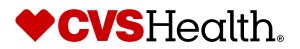

#### **Product Details – Packaging Hierarchy Tab**

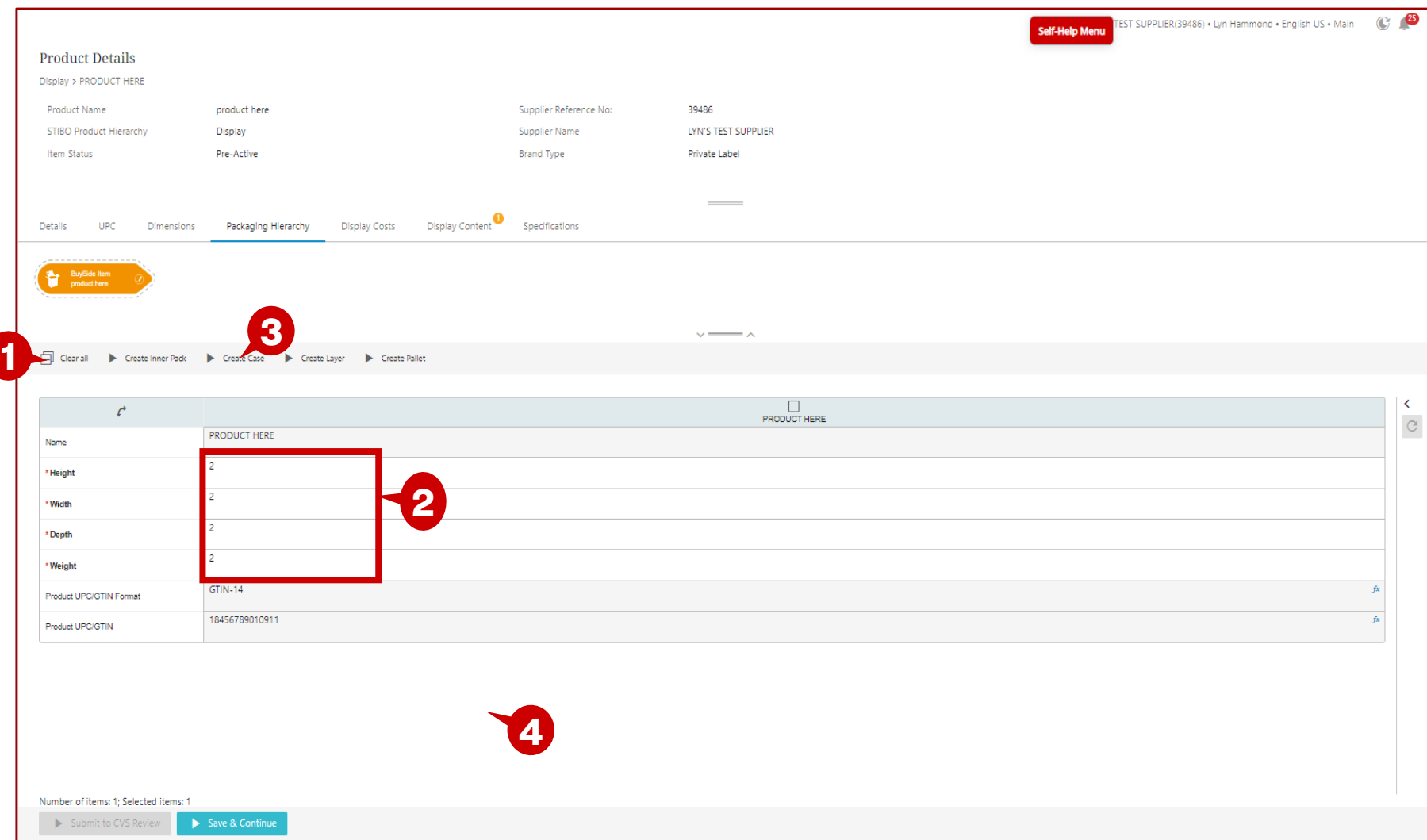

#### **Description / Steps**

- *1. This is the action menu – allows the packaging information to be created per each packaging type*
- *2. This is the dimensions that were previously entered on the Dimensions tab for the product.*
- *3. Click on the packaging type to create the package and enter the dimensions, weight, and UPC.*
- *4. Click Save & Continue*

#### **Tips**

*Case, Layer, and Pallet are required.*

*If there is not a separate UPC for each packaging type, enter the case UPC for all three.*

*The weight of the case, layer, and pallet, should be + or - 5% of the order units multiplied by the weight of 1 item. Example: If case has 10 order units, the weight of case should be + or - 5% of 50 Lbs (45 -55 Lbs)*

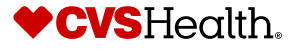

7 ©2021 CVS Health and/or one of its affiliates. Confidential and proprietary.

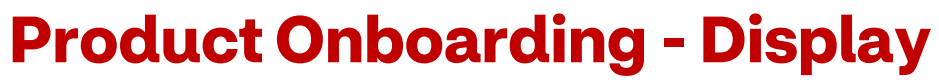

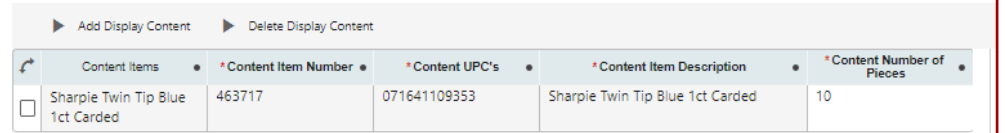

#### **Product Details – Display Content**

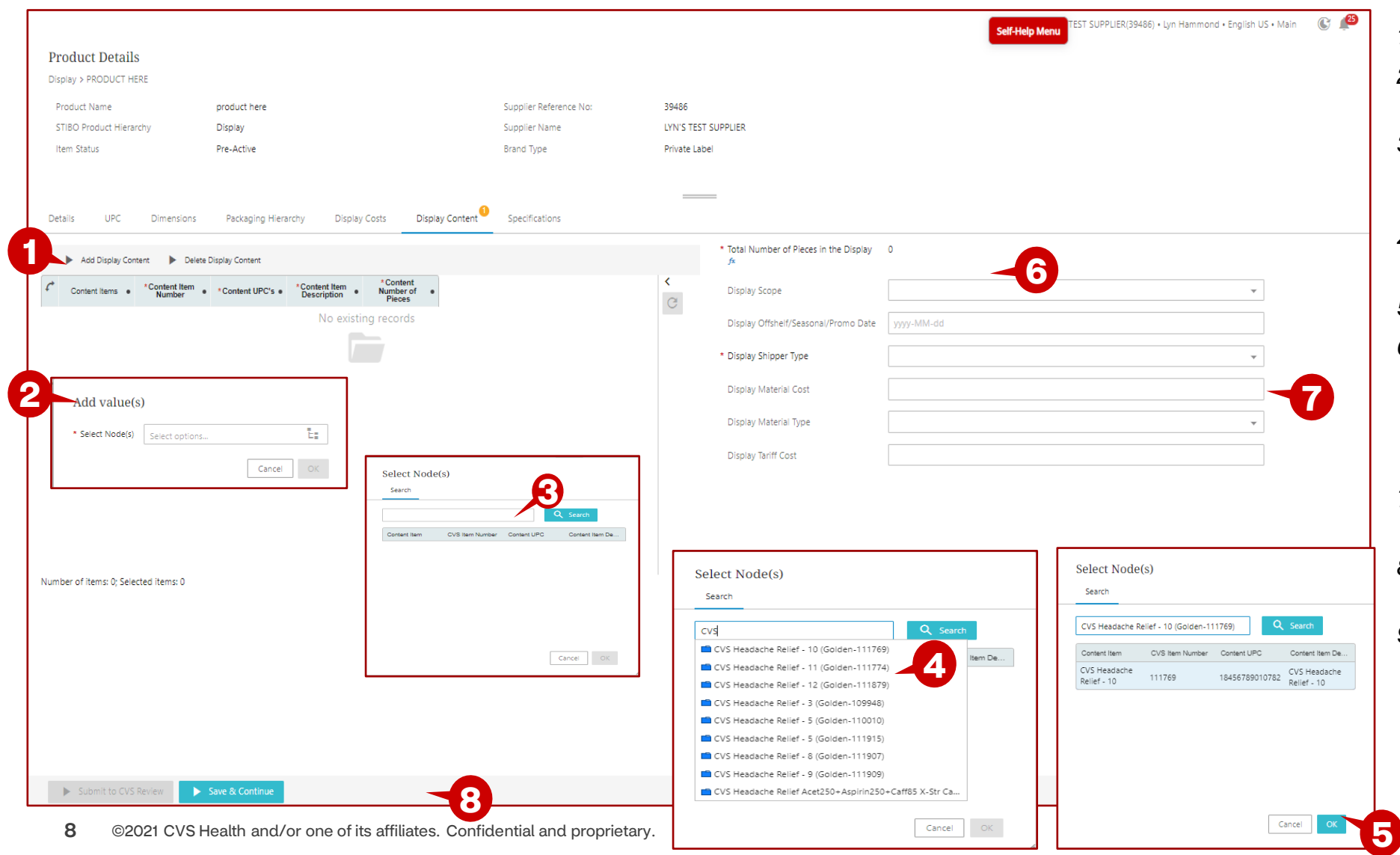

#### **Description / Steps**

- *1. Click on Add Display Content*
- *2. The Add Value(s) box will display. Click on the hierarchy symbol.*
- *3. Enter the Item Number or part of the description and click on Search.*
- *4. Click on the item and the row will be displayed.*
- *5. Click on OK*
- *6. A row will be entered into the table. Enter the Content Number of Pieces. Continue adding items until all the items in the display are added.*
- *7. Total Number of Pieces in the Display will be calculated.*
- *8. Enter display Shipper type and other optional attributes.*

CVSHealth.

*9. Click Save & Continue*

#### **Product Details – Display Content**

9 ©2021 CVS Health and/or one of its affiliates. Confidential and proprietary.

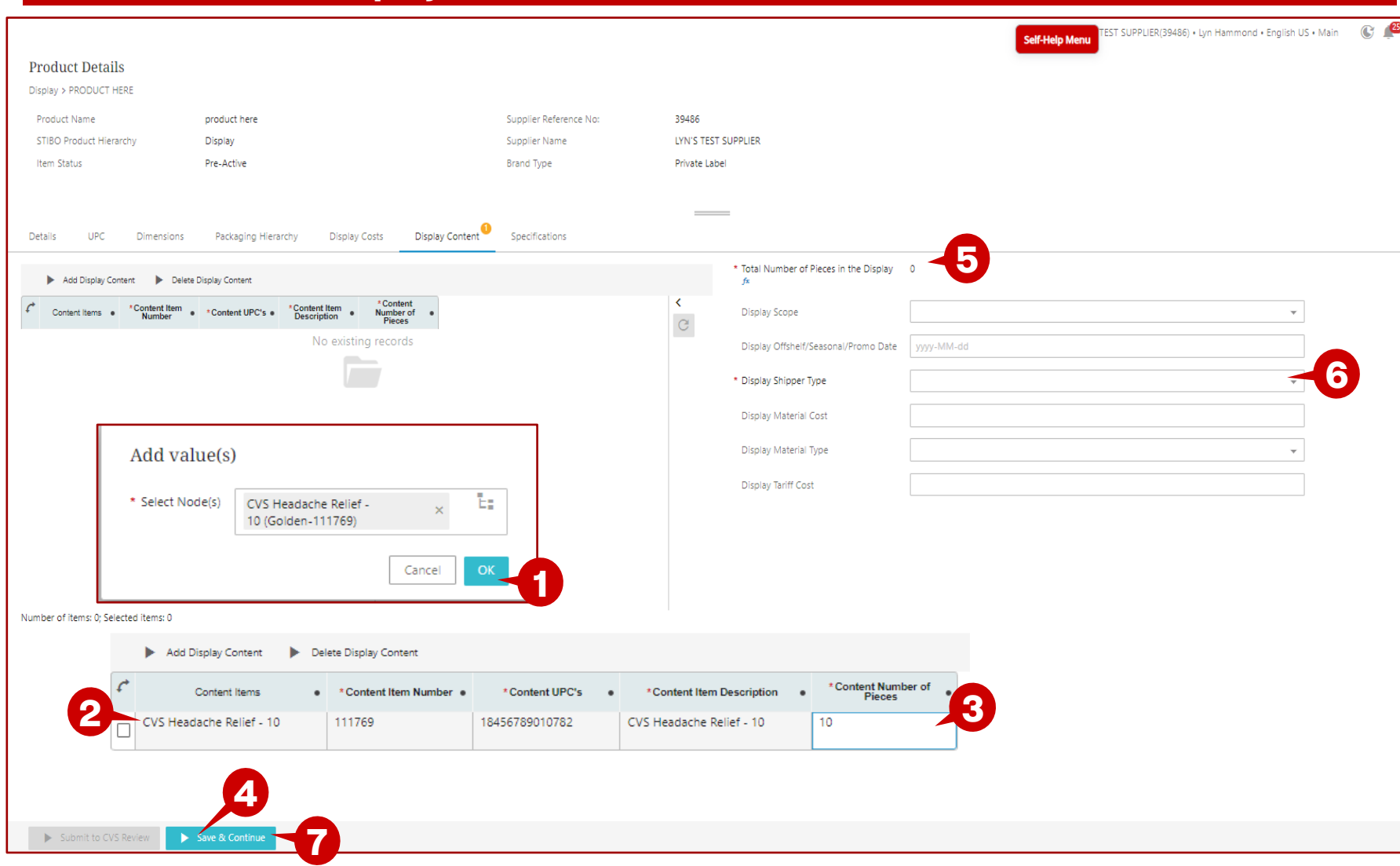

- *1. The Add Value(s) box will display. Click OK.*
- *2. A row will be entered into the table. Enter the Content Number of Pieces. Continue adding items until all the items in the display are added.*
- *3. Enter the Content Number of Pieces for each content item.*
- *4. Click on Save & Continue.*
- *5. Total Number of Pieces in the Display will be calculated.*
- *6. Enter display Shipper type and other optional attributes.*
- *7. Click Save & Continue*

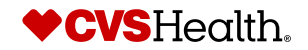

### **Product Details – Display Costs**

#### **Product Details** Display > TEST DISPLAY Product Name product here Supplier Reference No: 39486 STIBO Product Hierarchy Display Supplier Name LYN'S TEST SUPPLIER Pre-Active Item Status **Brand Type** Private Label

#### Hammond, Lyn (Contractor) · English US · Main C

#### **Description / Steps**

*1. Display Costs are calculated based on the items in the display entered in the previous tab.*

Details<sup>3</sup> UPC Dimensions Packaging Hierarchy **Display Content Display Costs** Specifications

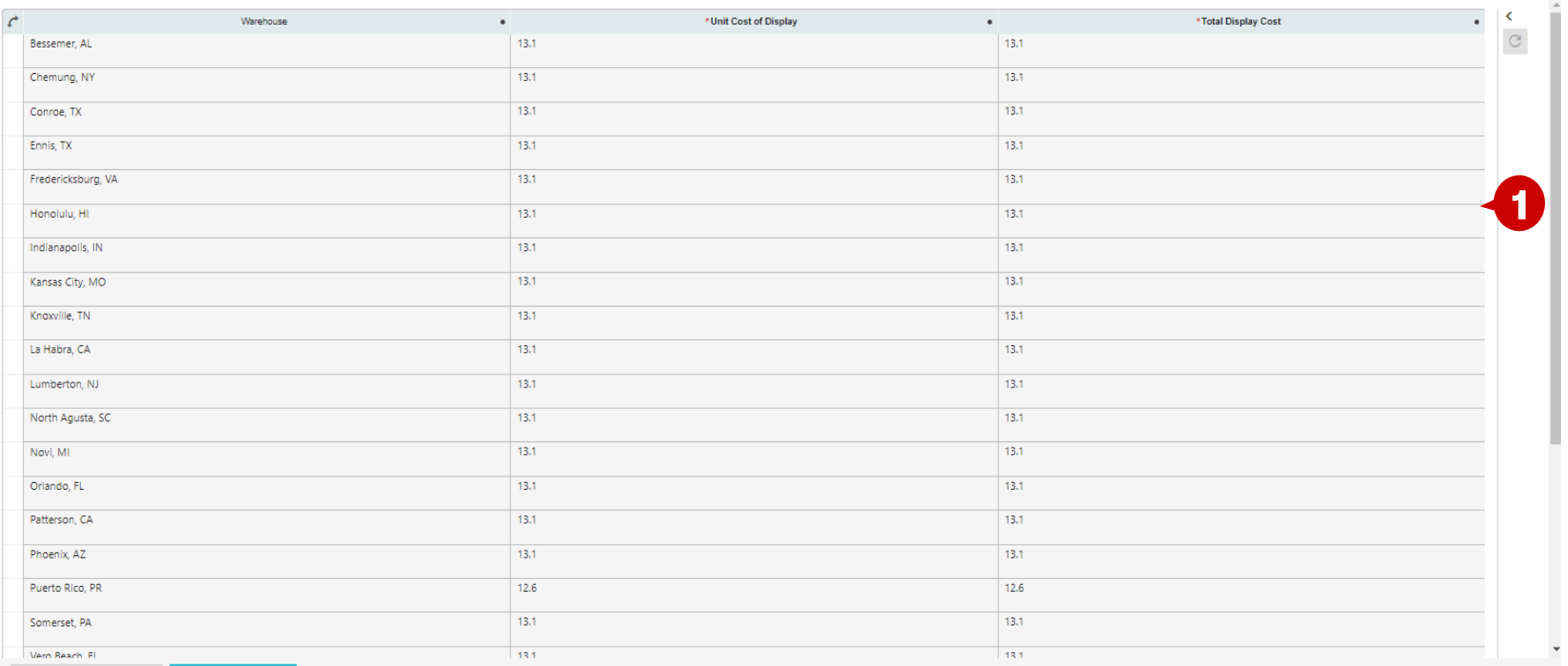

**Contract Contract** 

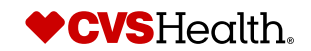

#### **Product Details – Specifications**

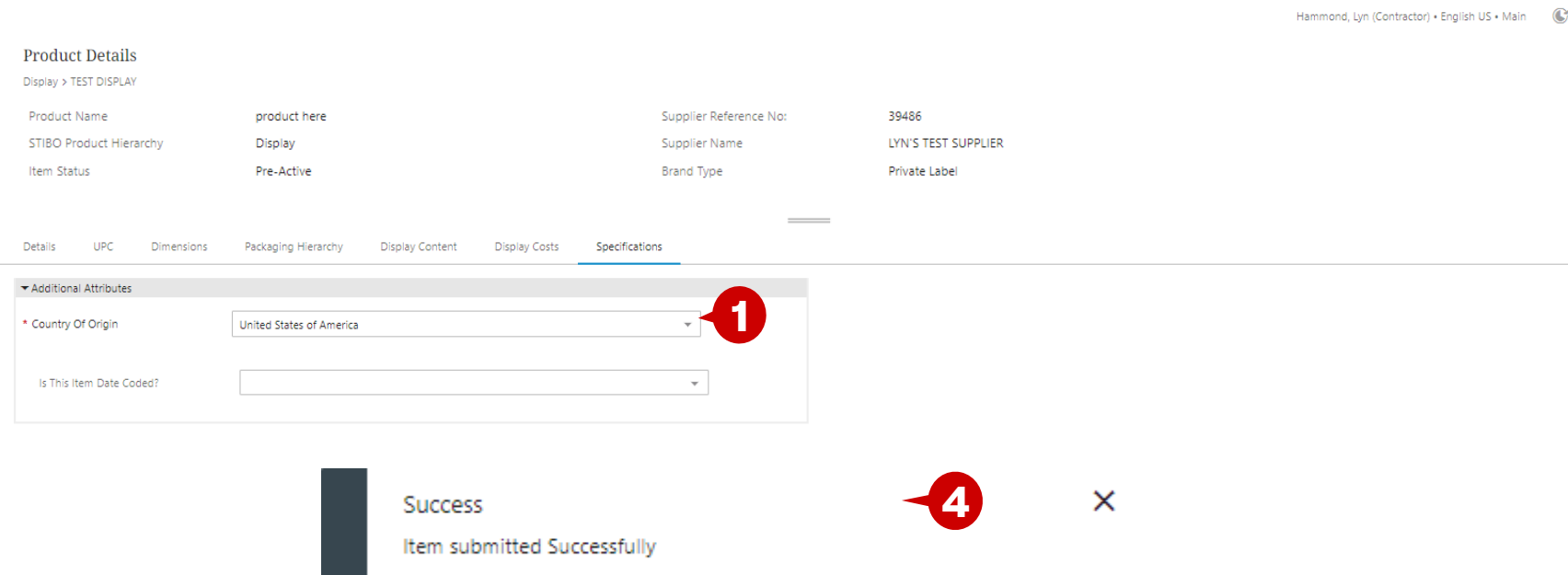

#### **Description / Steps**

- *1. Country of Origin is defaulted. If needed, select a different value.*
- *2. Click Save & Continue*

 $\bullet$ 

- *3. Click on Submit to CVS*
- *4. The Success window will display, showing that the Item was submitted successfully.*

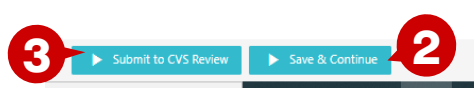

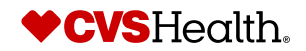